# **Scratch 2 Blocks. Reference book.**

#### **A. Dark blue movement blocks.**

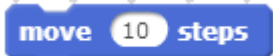

Sprite is moved by 10 steps in the current direction.

turn ( 46 degrees

Rotate the sprite to 15 degrees clockwise.

turn  $\triangleright$  (15) degrees

Rotate the sprite to 15 degrees counterclockwise.

point in direction  $90\nabla$ 

Rotate the sprite in the specified direction.

point towards

To select the sprite click on the black triangle, and select from the dropdown list.

go to  $x: ① y: ③$ 

Move the sprite with the specified x and Y coordinates using the center of the sprite. Using this block is equal to two blocks: "Set X to" and "Set Y to" simultaneously.

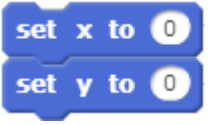

More about coordinates can be found in [annex.](#page-16-0)

go to mouse-pointer

Moving the sprite to the mouse or the center is specified by the dropdown menu. The center of the sprite will be at the tip of the mouse cursor.

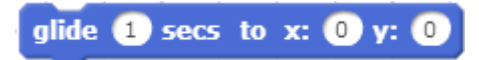

Moving time is expressed in seconds. For fast movement use decimal numbers. For example, 0.25 is a quarter-second, 0.5 is a half-second and 0.1 is one-tenth of a second.

change  $x$  by  $(10)$ 

Change the coordinate Х of the sprite to the specified value. The sprite is displaced to the right. A negative value displaces the sprite to the left.

$$
\overline{\text{set } x \text{ to } 0}
$$

To set a new value for the Х coordinate of the sprite.

change y by 10

Change the Y coordinate of the Sprite object by the specified amount. The sprite moves up. A negative value moves the sprite down.

```
set y to @
```
Set a new value for the X coordinate of the sprite.

if on edge, bounce

A very important block! This block allows the sprite to impact the window border and continue moving in a new direction.

```
set rotation style left-right
```
The rotation changes the style of the sprite. There are three types of rotation: right-left, do not rotate. More about styles of rotation can be found in [annex.](#page-16-0)

**x** position

This block is for receiving data from a program, but not for managing. It returns the current value of sprite coordinate Х. This block, as well as all oval blocks, can use both numbers and variables.

#### y position

This block is for receiving data from a program. It returns the current value of sprite coordinate Y.

#### direction

This block is for receiving data from a program. It returns the current direction of the sprite in degrees.

#### **B. Violet block of appearance.**

say Hello! for 2 secs

Sprite will display the word "Hello!" Script execution will be suspended.

say Hello!

Sprite displays the word "Hello!" without stopping the script. The phrase will constantly accompany sprite until changed.

```
think Hmm... for 2 secs
```
Sprite will displays "Hmm…" Script execution will be suspended.

think Hmm...

Sprite displays "Hmm…" without stopping the script. The phrase will constantly accompany sprite until changed.

show

Sprite becomes visible. Sprite won't be visible if it is hidden by another sprite while performing this block. In this case you could use the block "Go on top layer". Also it is necessary to check up sprite coordinates, maybe, it is beyond the screen.

hide

Sprite will be invisible.

switch costume to costume2

Sprite will change its current costume to a costume, selected from the drop-down list.

next costume

Sprite will change its current costume to the next costume.

switch backdrop to backdrop1

The current backdrop scene changes to a backdrop, selected from the drop-down list.

change color effect by 25

Effect "color" will be changed to the specified value. In this example effect value will be increased to 25.

set color effect to 0

Effect "color" will be change to the specified value. In this example effect value is equal to zero.

clear graphic effects

Sprite will be converted to the initial view; all graphic effects will be deleted.

change size by (10)

Change the size of the sprite to the specified quantity of percent. In this case 10 %.

set size to (100 %

Set the size of the sprite as a percentage of the original size. In this case, the sprite will take the original size.

go to front

Sprite moves to the top layer.

go back @ layers

The sprite moves back one layer at a time.

costume #

This block receives data from a program. It returns numeric value of the current costume from the program memory.

backdrop name

This block receives data from a program. It returns the name of the current backdrop from memory.

size

This block is for receiving data from a program. It returns the current sprite size from memory.

The scene has additional blocks which sprites do not have.

switch backdrop to backdrop1

The scene will replace a backdrop chosen from the drop-down menu.

switch backdrop to backdrop1 and wait

The scene will replace a backdrop chosen from the drop-down menu and wait.

next backdrop

The scene backdrop will be changed to the next backdrop.

backdrop #

This block is for receiving data from a program. It returns the index of the current backdrop from the program memory.

backdrop name

This block is for receiving data from a program. It returns the name of the current backdrop from the program memory.

**C. Crimson sound blocks.**

play sound meow

Play the sound "meow" chosen from the library of sounds, without stopping script execution.

play sound meow - until done

Play the " meow " sound from the sounds library to completion. The execution of other scripts will be suspended.

stop all sounds

Silence! Stops all sounds.

play drum to for 0.25 beats

The first drum to play one quarter of beat. In the drop-down list, select one of eighteen drums.

rest for 0.25 beats

Wait for one-quarter of a beat.

play note 60 of for 0.5 beats

Play the note (middle С) for half of beat.

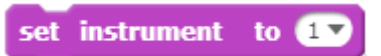

Choose from one of twenty musical instruments by using the drop-down

list.

change volume by (10)

Change the volume by the specified percentage. In this case, 10% quieter.

set volume to 100 %

Set the required volume level, as a percentage of system level.

volume

This block is for receiving data from a program. It returns the current loudness as a percentage.

change tempo by 20

Change the beat by 20 beats per minute.

set tempo to 60 bpm

Set the beat at 60 beats per minute.

tempo

This block is for receiving data from a program. It returns the current value of beats per minute.

#### **D. Green pen blocks.**

clear

Clears all printed and drawn-by-a-pen blocks on the stage.

stamp

Prints an image sprite on a scene. On a scene, not on a backdrop. It is possible to change backdrops.

pen down

Pull down the Pen. After this command all actions with a Pen will be accompanied by a line on a stage.

pen up

Move the Pen Up. After this command an action with Pen will not leave any traces on a stage.

set pen color to

Set Pen color. The color choice can be made using the cursor.

change pen color by 10

Change the pen color to 10. The change of color is the same as "color effect".

set pen color to  $\bullet$ 

Set Pen color in according to the table of colors.

change pen shade by  $(10)$ 

Change Pen shade by 10 %.

set pen shade to 60

Set Pen shade to 50%.

change pen size by  $\bigoplus$ 

Change Pen size by 1 pixel.

set pen size to  $\bullet$ 

Set Pen size to 1 pixel.

#### **E. Orange data blocks.**

Blocks of variables are not visible until you create a variable with the "Make a Variable" button.

Make a Variable

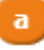

This is the variable itself. When used in a program that oval bloc returns the current value of the variable "a". If the variable is checked,

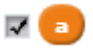

Its value will be displayed on the screen.

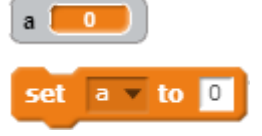

Set variable value for "a". Value can be any type, numerical or text. It is possible to choose any variable by means of the drop-down menu.

```
change a - by
```
Change variable value "a" by one. It is possible to choose any variable by means of the drop-down menu. It is possible to numerical variables only. A text value will cause a "NaN" error.

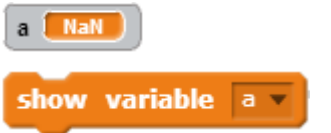

The variable will be shown on the screen, and a check mark appears.

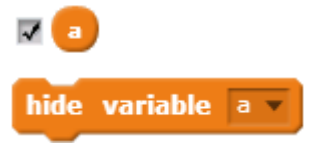

The variable will be hidden and the check mark will be removed.

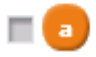

Blocks of lists are not visible until you create a list with the "create list" button.

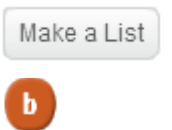

Here is a list. If it is checked, a list is shown on the screen.

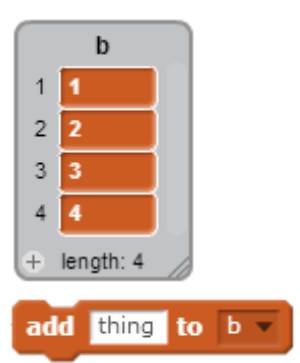

To add one more element to the list "b". The list element can be either numerical or text.

delete  $\bigoplus$  of  $b$ 

Delete an element with number 1 from the list "b".

insert **thing** at **(1)** of b v

Insert value into the list element "b" with number 1, thus all subsequent elements will be offset. Inserted value can be either numerical, or text.

replace item (D of b with thing

Replace value in a list element "b" with number 1, thus all subsequent elements will be intact. Inserted value can be either numerical, or text.

item  $\bigoplus$  of  $b -$ 

The block returns the current value of the element of the list "b" with number 1.

length of  $b =$ 

The block returns the length of the list "b", including the quantity of elements in the list "b".

b v contains thing

Logic value. Assign the value "true" if the list "b" includes an element with value "word".

show list b

The list will be shown on the screen and it will be checked.

hide list **b** 

The list will be hidden, and unchecked.

#### **F. Events blocks.**

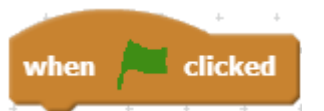

Block "begin program execution". Program executes if the green flag is pressed.

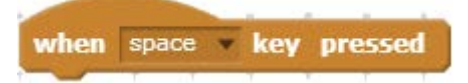

Block "keyboard control". It is executed if a key chosen from the dropdown menu is pressed.

```
when this sprite clicked
```
Block "Mouse control". It is executed if you click a sprite with the mouse.

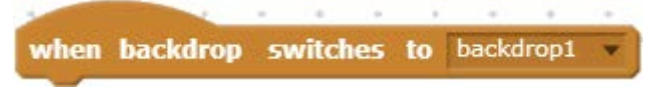

Block "Script control depending on backdrop". It is executed, if backdrop changes.

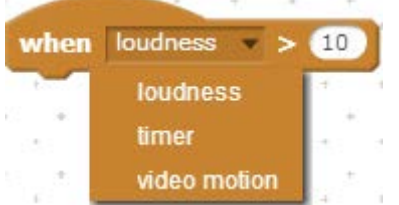

Block "Script control depending on volume level", value of the timer, or video speed. It is executed on changing the respective parameters chosen from the drop-down menu.

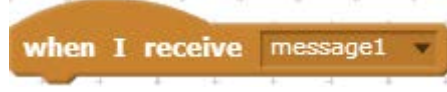

Block "Script control with messages". It is executed if it receives a corresponding message chosen from the drop-down menu.

```
broadcast message1
```
Block "Message transfer". Block "when I receive the message" reacts to it. On transferring a message by this block script executing is not suspended.

broadcast message1 and wait

Block "Message send". Block "when I receive a message" reacts to it. On transferring a message by this block script execution is stopped, it waits while

other sprites execute all scripts waiting for messages. Then execution continues. To learn how this block works, write the following scripts for the Cat.

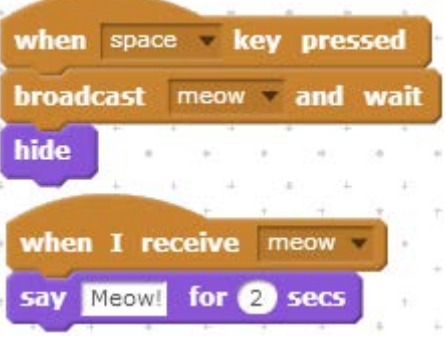

By pressing "Space" button, the first script will send the message "Meow!", and it waits for the second script. The second script executes within two seconds. After the Cat shouts, control will be given to the first script, and it hides the Cat.

#### **G. Control blocks.**

wait **D** secs

The script will pause for the specified number of seconds.

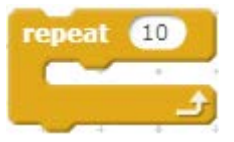

Block "Cyclic repeat". This block repeats execution of all the scripts it contains.

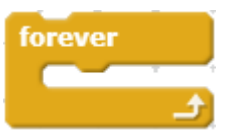

Block "Constant cyclic executing". This block repeats execution of all the scripts it contains.

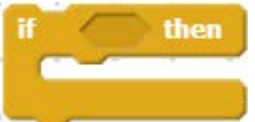

Condition block "if". If a condition in the block heading is "true", then the blocks which are inside will be executed.

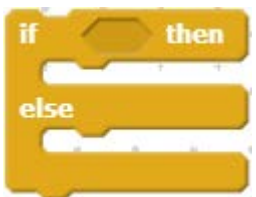

Condition block "if-else". If a condition in the block heading is "true" then, the blocks after "if" will be executed, otherwise the blocks after "else" are executed.

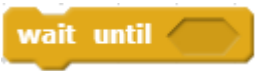

Block "Wait until". Script execution is stopped until the condition becomes "true". There is no delay in execution if the condition was "true" at the time.

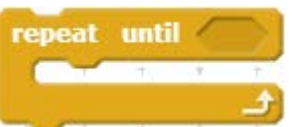

Block "Repeat until". Block contents will be executed until a condition in the heading becomes "true". Execution continues until condition is false.

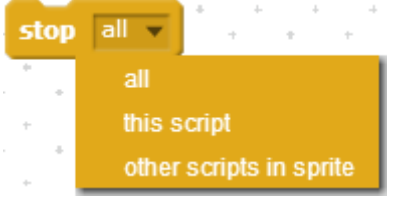

Script "Stop executing". It is possible to choose from the drop-down menu what should be stopped.

when I start as a clone

Block "When I start as a clone". This block is executed while creating a clone for sprite.

create clone of myself

Block "Create clone of". It is possible to choose from the drop-down menu, what clone should be created. If "itself" is chosen the current sprite will be cloned.

delete this clone

Block "Delete this clone". Deleting of clones is necessary to decrease their quantity.

#### **H. Sensor blocks.**

touching  $\overline{\phantom{a}}$  ?

Touching sprite sensor. It is possible to choose any sprite from the dropdown menu as well as the mouse cursor and screen edge. The sensor accepts the value "true" if the following sprite is touched.

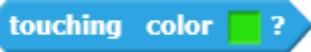

Color touch sensor. Color can be selected using the mouse, which resembles a hand. The sensor is set to "true" if the current sprite is the selected color.

```
color is touching ?
```
Sensor of touching one color with another. Colors can be chosen by means of mouse cursor which looks like a hand. The sensor accepts the value "true" if two chosen colors touch each other.

```
distance to \overline{\phantom{a}}
```
Block "Distance to" calculate distance from the current sprite to sprite chosen from the drop-down menu or to mouse pointer. Returns numerical value of distance.

ask What's your name? and wait

Block "Ask and wait". Displays a question, and a line for data input. After user presses Enter, or clicks the dark blue circle.

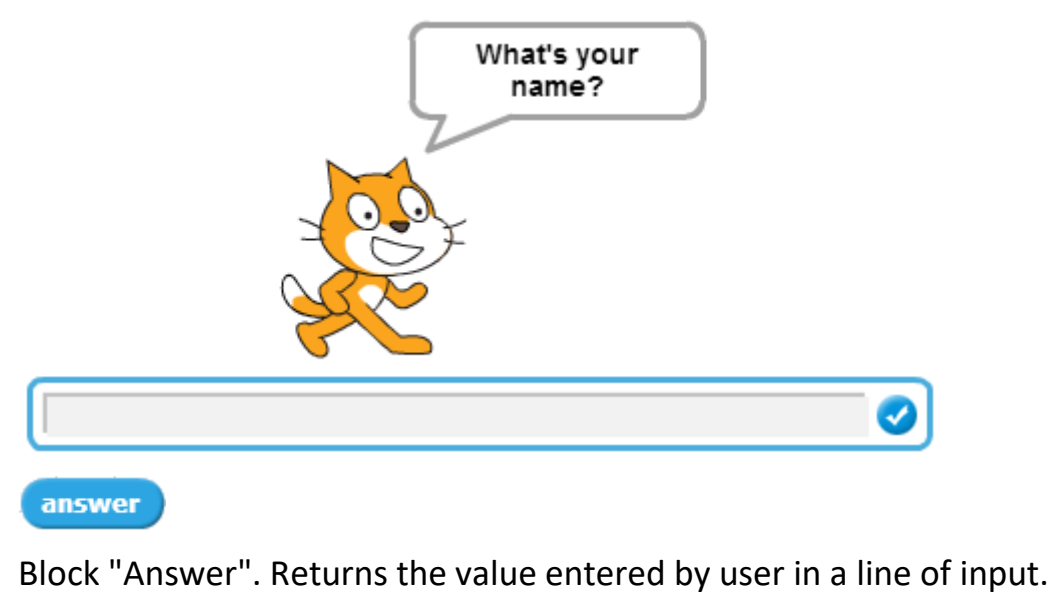

key space pressed?

Keyboard control sensor. The sensor accepts the value "true" if the key chosen from the drop-down menu is pressed.

mouse down?

Mouse control sensor. The sensor accepts the value "true" if any mouse key is pressed.

mouse x

Block returns the current coordinate Х of mouse cursor from the program memory.

mouse y

Block returns the current coordinate Y of mouse cursor from the program memory.

**loudness** 

Block returns the current value of volume level.

video motion on this sprite

Block returns quantity of actions made in video.

turn video on v

Block "Turn video on".

set video transparency to 50 %

Block "Set video transparency to".

**timer** 

Block returns the current value of the timer in seconds.

reset timer

Block "Reset timer". Assigns a null to the timer value.

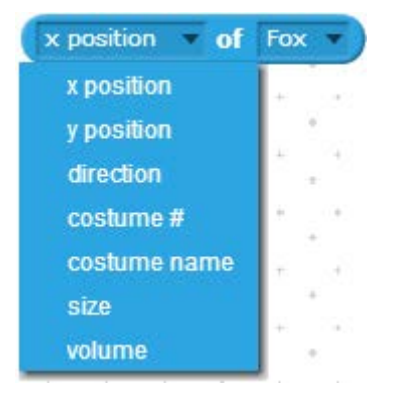

Block returns different sprite parameters chosen from the drop-down menu.

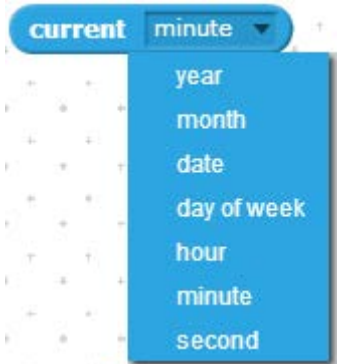

Block returns date and time in numerical format.

days since 2000

Block returns number of days passed since the beginning of the 21st century.

#### username

Block returns user name from the scratch.mit.edu.

### **I. Operators blocks.**

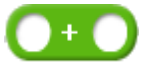

Operator Addition of two numbers.

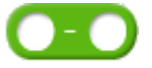

Operator Subtraction of two numbers

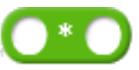

Operator Multiplication of two numbers

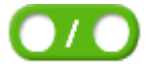

Operator Division of two numbers.

pick random to to to

Operator of the random number generation. Returns a random integer in the specified range.

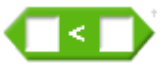

A logical comparison of the two numbers. Returns true if the first number is less than the second.

A logical comparison of the two numbers. Returns true if the numbers are equal.

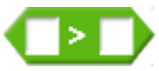

A logical comparison of the two numbers. Returns true if the first number is greater than the second.

and /

The logic operation and. returns true if both conditions are true.

or  $\leftarrow$ 

The logical or operation. Returns true if at least one of the conditions is true.

 $not$ 

Logical Not. Returns true if the condition is false.

join hello world

Operator "join". It joins two text strings. Returns the joint string.

letter 1 of world

Operator "letter". It receives a character from a text string. Returns a character with the specified number from a text string.

length of world

Operator "length". It determine the length of the string. Returns the numeric value of the length of the text string.

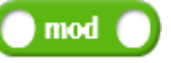

Operator "Modulus". Returns a remainder from division of first number to second one.

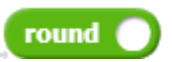

Operator Rounding. Returns an integer number without any fraction.

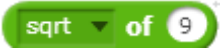

Operator Mathematics functions. Returns a numeric value of mathematics functions from the drop-down menu.

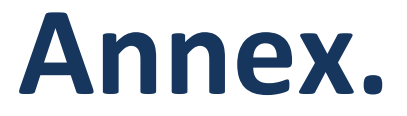

<span id="page-16-0"></span>Look for more information in the book "Scratch 2.0 Programming".

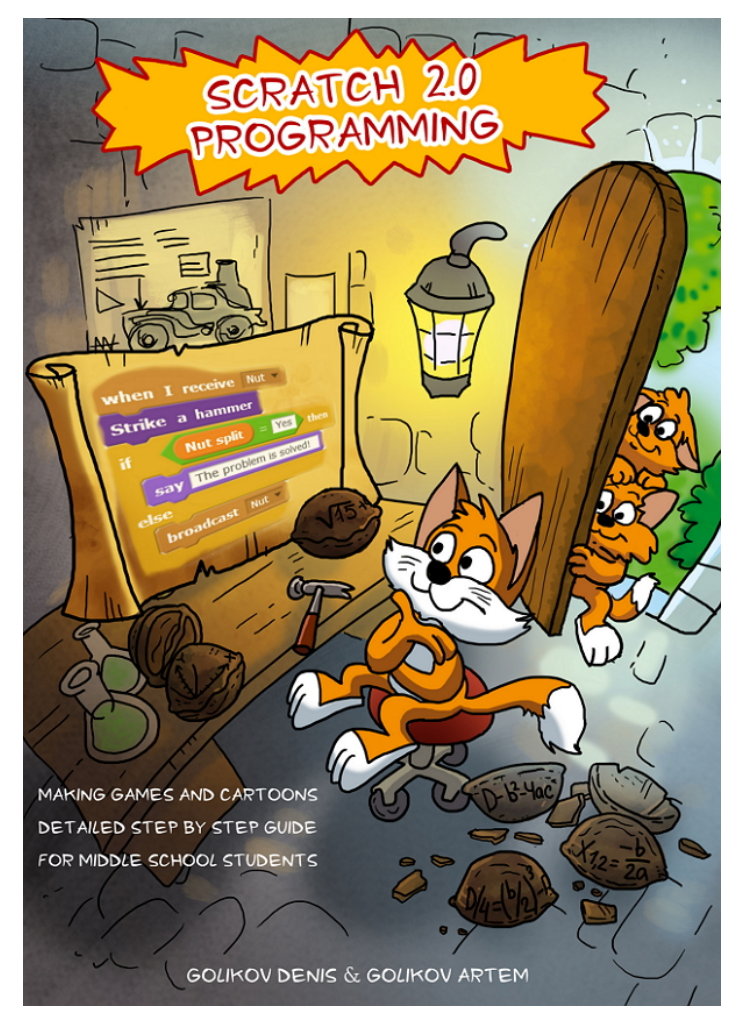

## **Find it now!**

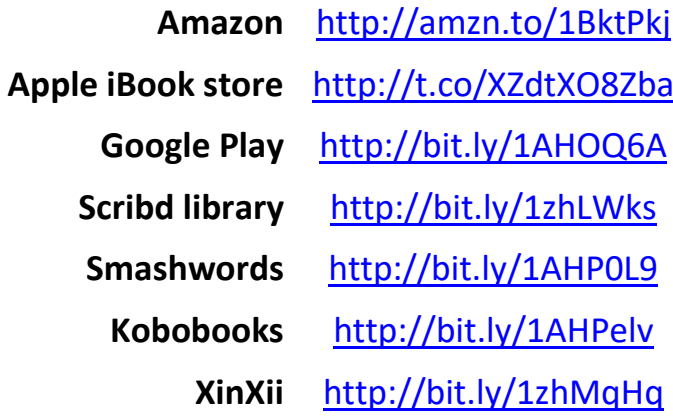